# **Self Service Leave Donations**

#### **Contents**

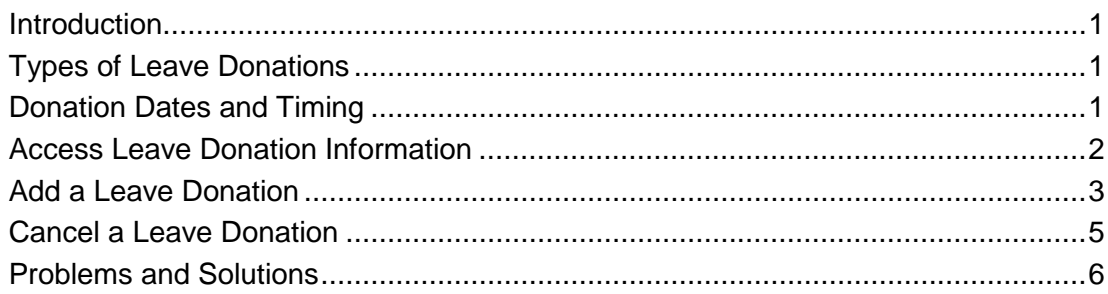

# <span id="page-0-0"></span>**Introduction**

You can enter a leave donation to another state employee using Self Service. This data is secured by your user ID and password. After signing in as you do to view your paystub, you can add or cancel leave donations on the Leave Donations page. Information you enter on this page is used to process a leave donation on your next paycheck.

You are not required to enter leave donations on the Leave Donations page. You may continue to submit forms to the Human Resources or Payroll office in your agency.

If you are a MnSCU faculty member or an Excluded Administrator, or a Legislative Coordinating Commission employee or any other employee whose leave is not stored on the SEMA4 system, you must continue to submit leave donation forms to your payroll office for entry in the payroll system.

The Leave Donations page displays all donations entered by you or by payroll staff.

# <span id="page-0-1"></span>**Types of Leave Donations**

Eligible state employees can donate vacation or personal leave to three types of leave donation programs:

- You can donate leave hours to a recipient's donation bank. This is an hours donation.
- You can donate leave hours to a recipient's unreimbursed medical costs. This is a value donation.
- If you are a member of the law enforcement union, you can donate leave hours to a law enforcement union representatives' reserve bank. This is an hours donation.

# <span id="page-0-2"></span>**Donation Dates and Timing**

Each leave donation is assigned a donation date when it is saved. The date assigned is the date of entry. If a donation should be effective on a future date, enter it on that date. The lower portion of the Leave Donations page displays historical transactions and can be used to cancel transactions not yet processed. (When the Cancel Donation? check box is no longer available, the record has been processed.) The history displays transactions entered by you or by payroll or HR staff in your agency.

#### *Leave donations must be entered by Tuesday, the pay period end date, in order to be processed on the next paycheck, issued 10 days later.*

# <span id="page-1-0"></span>**Access Leave Donation Information**

To access the **Leave Donations** page, take the following steps.

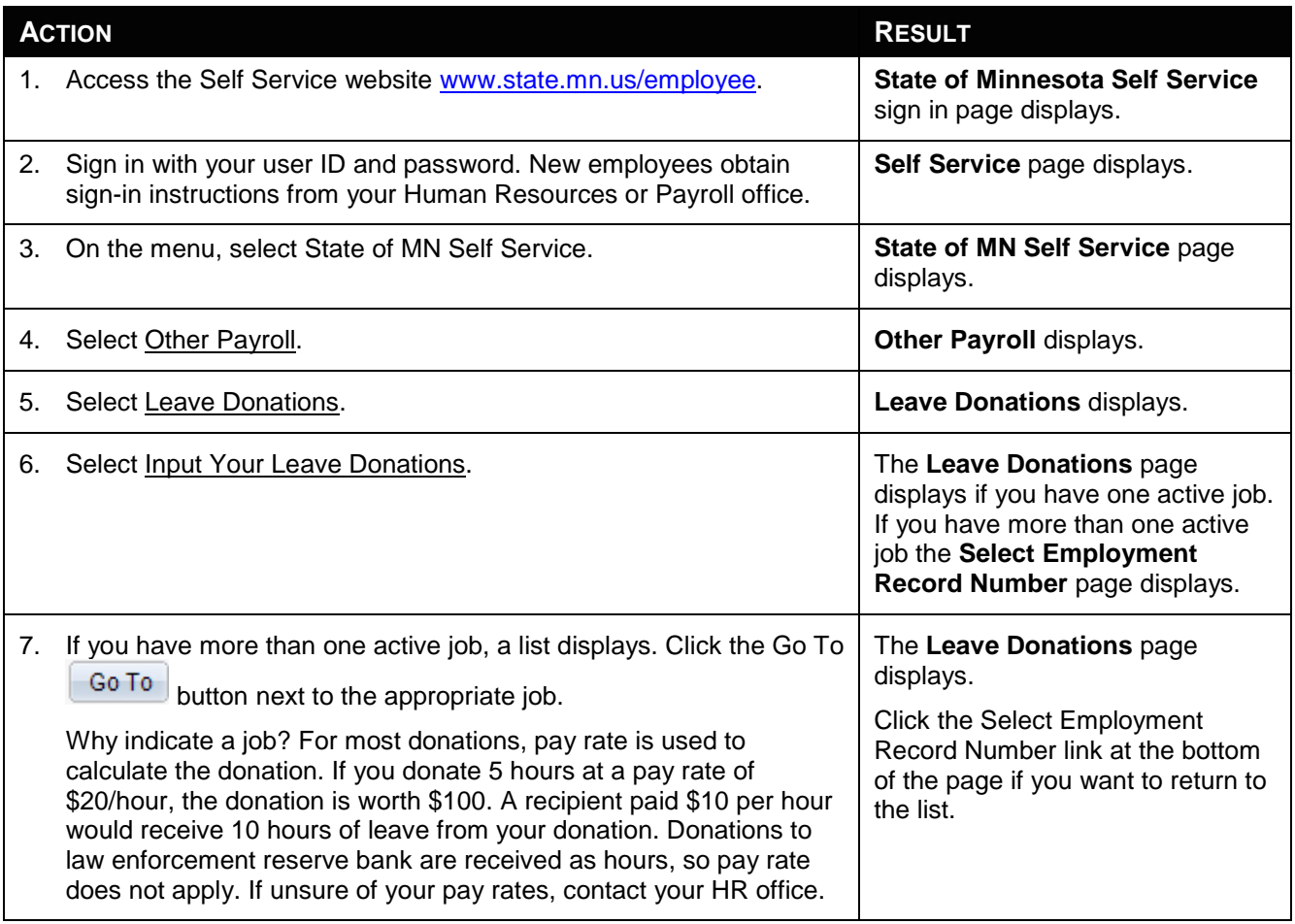

Do *not* use the back and forward buttons on your browser; this could result in losing data you entered. Navigate using the Menu.

### <span id="page-2-0"></span>**Add a Leave Donation**

To add a leave donation, access the **Leave Donations** page and follow the directions below. Notice that the **New Donation** box is a blank form that you fill out to add a new donation. Any other donations display in the **Employee Donations** box below. If you have more than four transactions, click the View All link on the header bar of the Employee Donations box to see all transactions.

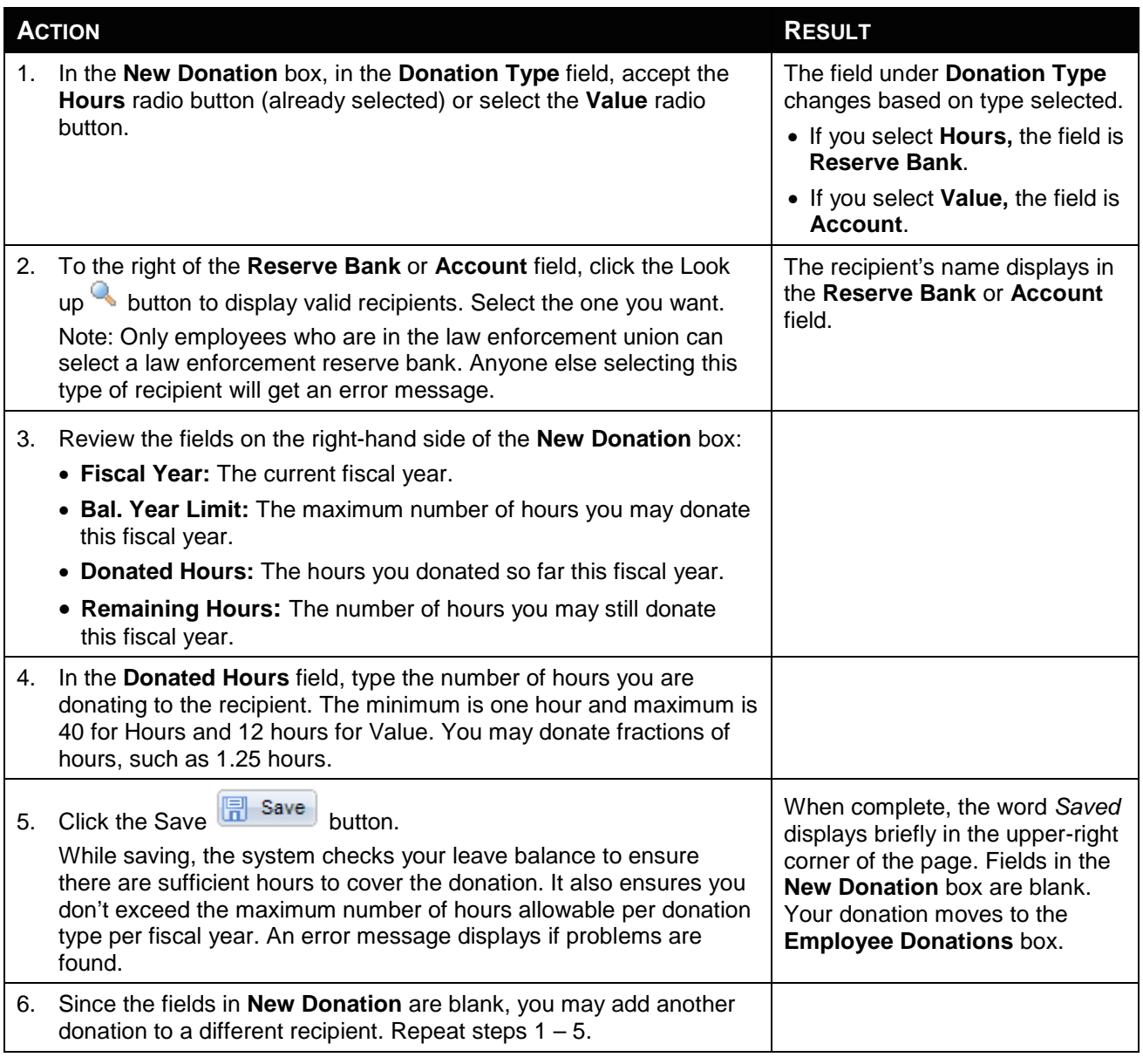

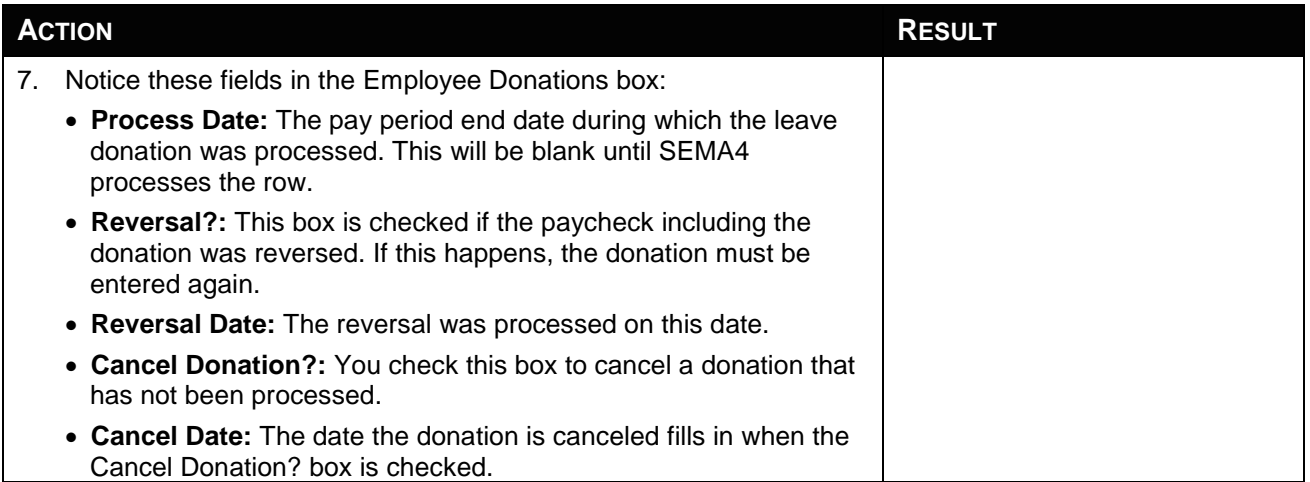

# **To Exit**

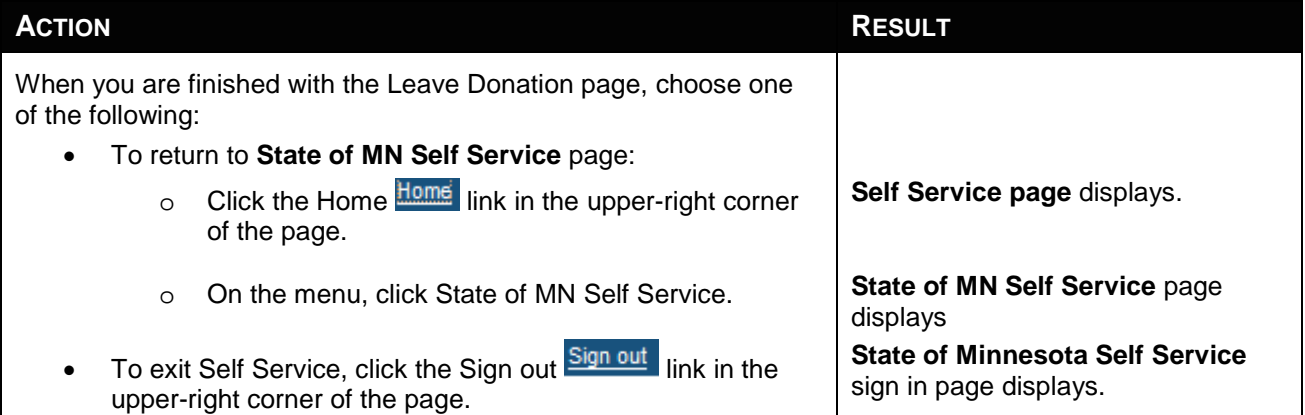

# <span id="page-4-0"></span>**Cancel a Leave Donation**

Once a leave donation is saved, it cannot be modified. If it is incorrect, you can cancel it and enter a new donation with the correct information. The following rules apply to canceling a transaction:

- A donation can be canceled on the same day it has been entered.
- A donation can be canceled if it has not been processed. (When the Cancel Donation? check box is no longer available, the record has been processed.)
- If you enter a donation and then cancel it and later decide to add a donation for the same recipient, you must enter it at least one day after the date you entered the original donation.

To cancel a leave donation, access the **Leave Donations** page and follow the directions below.

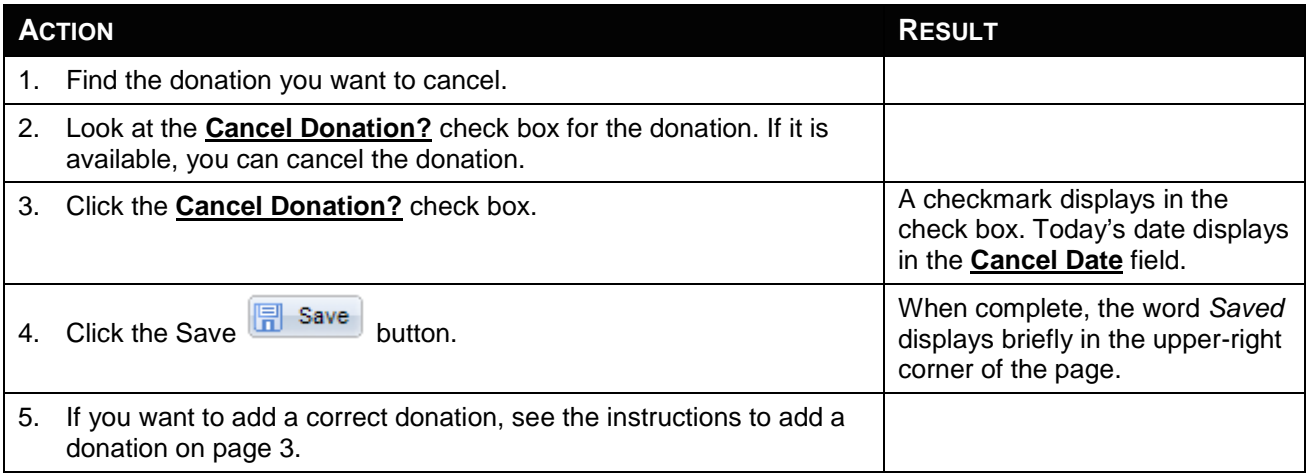

#### **To Exit**

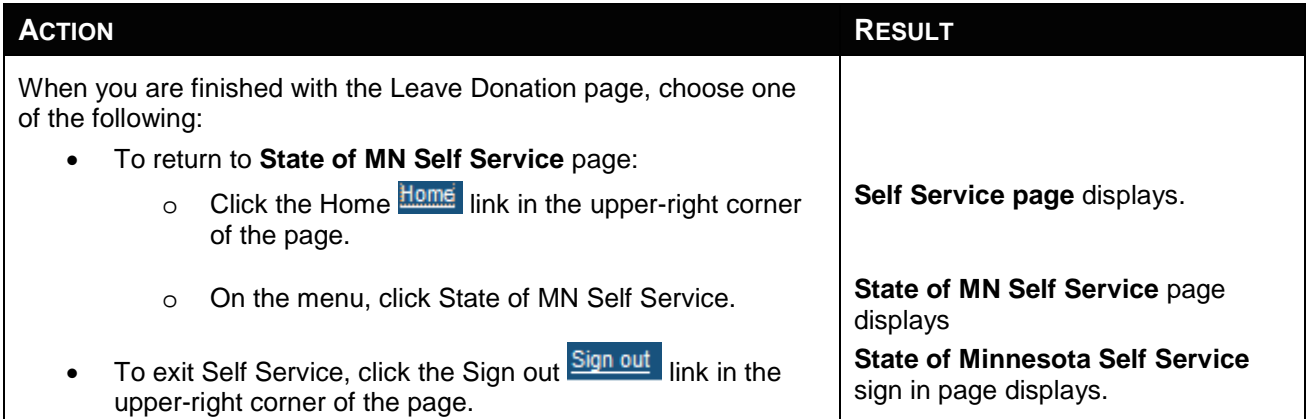

# <span id="page-5-0"></span>**Problems and Solutions**

Use the following guide to resolve problems. For additional help, contact your agency HR/Payroll office.

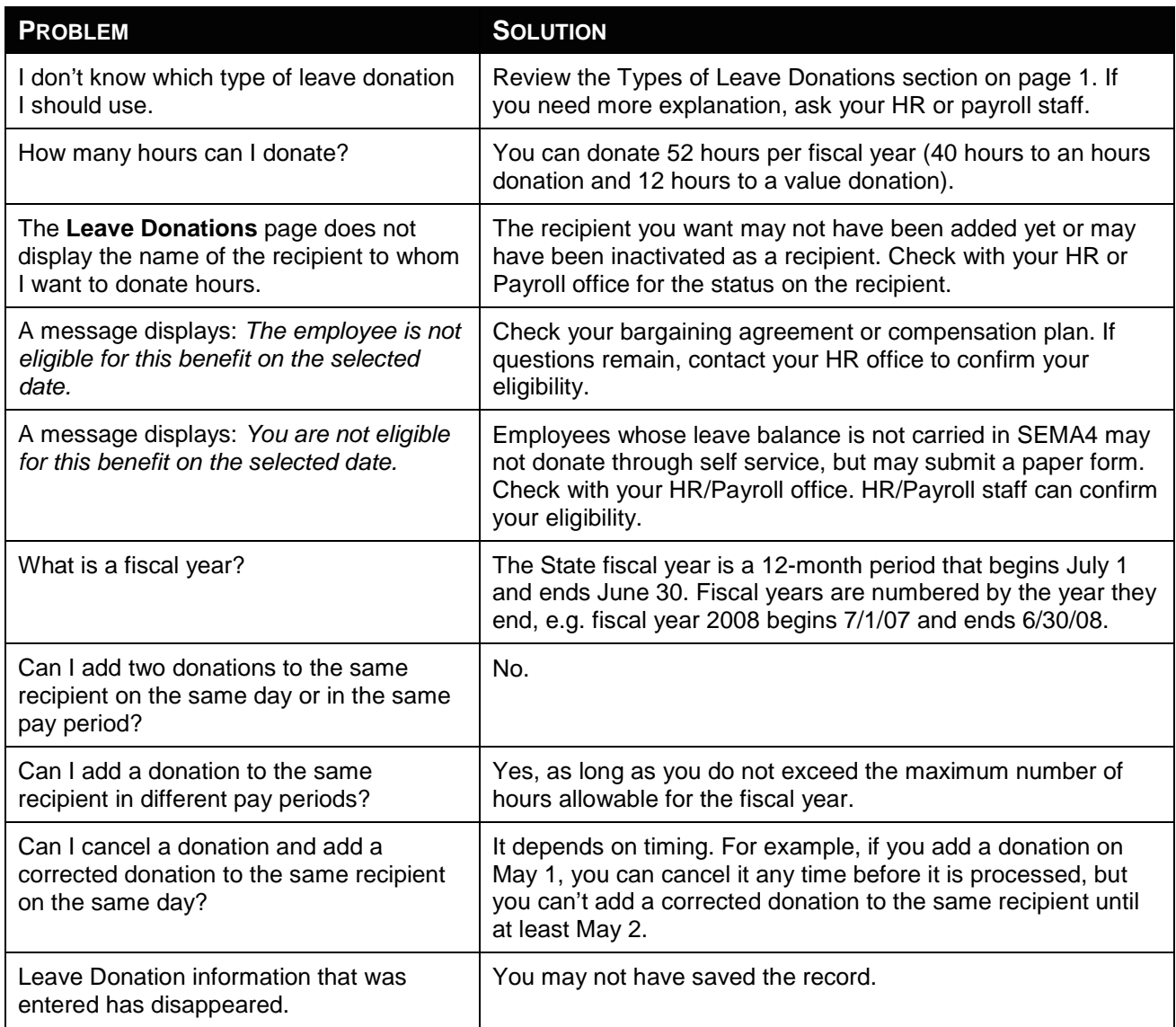